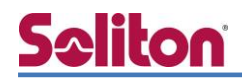

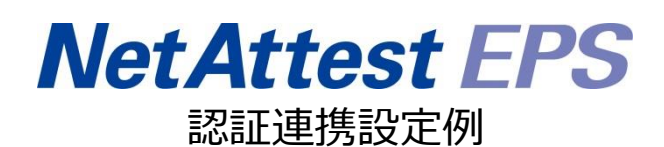

【連携機器】ELECOM WAB-M2133 【Case】IEEE802.1X EAP-TLS/EAP-PEAP(MS-CHAP V2)

Rev1.0

株式会社ソリトンシステムズ

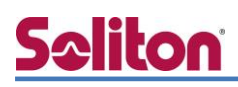

### はじめに

本書について

本書はオールインワン認証アプライアンス NetAttest EPS と、ELECOM 社製無線アクセスポイン ト WAB-M2133 の IEEE802.1X EAP-TLS/EAP-PEAP(MS-CHAP V2)環境での接続について、設定 例を示したものです。設定例は管理者アカウントでログインし、設定可能な状態になっていることを 前提として記述します。

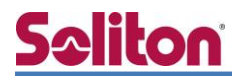

アイコンについて

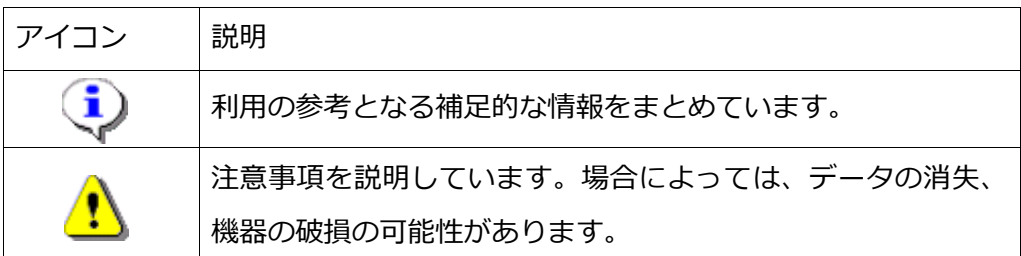

画面表示例について

このマニュアルで使用している画面(画面キャプチャ)やコマンド実行結果は、実機での表 示と若干の違いがある場合があります。

ご注意

本書は、当社での検証に基づき、NetAttest EPS 及び WAB-M2133 の操作方法を記載し たものです。すべての環境での動作を保証するものではありません。

NetAttest は、株式会社ソリトンシステムズの登録商標です。

その他、本書に掲載されている会社名、製品名は、それぞれ各社の商標または登録商標です。 本文中に ™、®、©は明記していません。

# <mark>Seliton</mark><br>目次

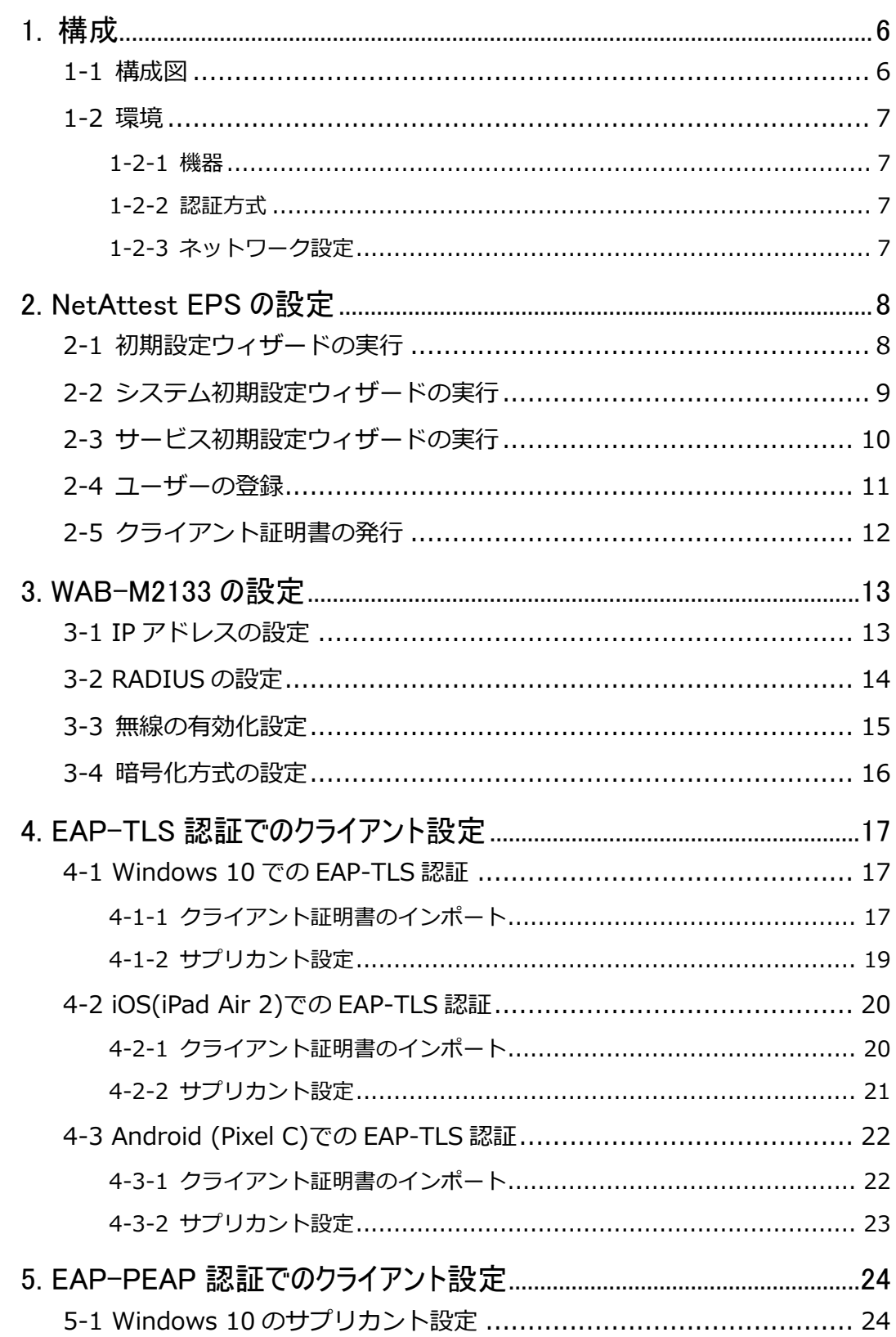

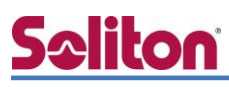

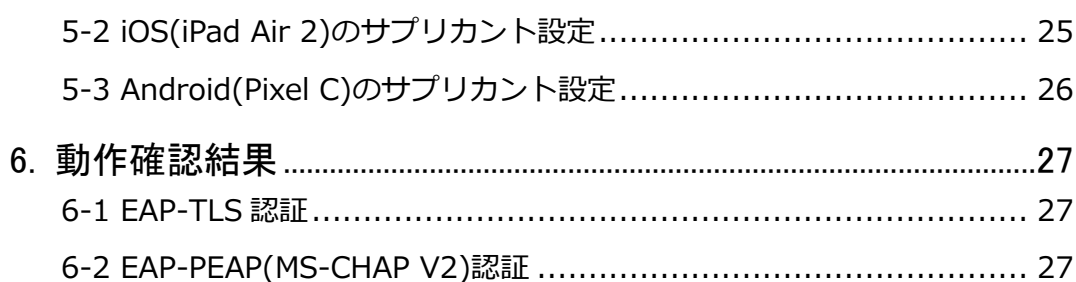

## <span id="page-5-0"></span>**Seliton** 1. 構成

### <span id="page-5-1"></span>1-1 構成図

以下の環境を構成します。

- 有線 LAN で接続する機器は L3 スイッチに収容
- 有線 LAN と無線 LAN は同一セグメント
- 無線 LAN で接続するクライアント PC の IP アドレスは、NetAttest D3-SX04 の DHCP サーバーから払い出す

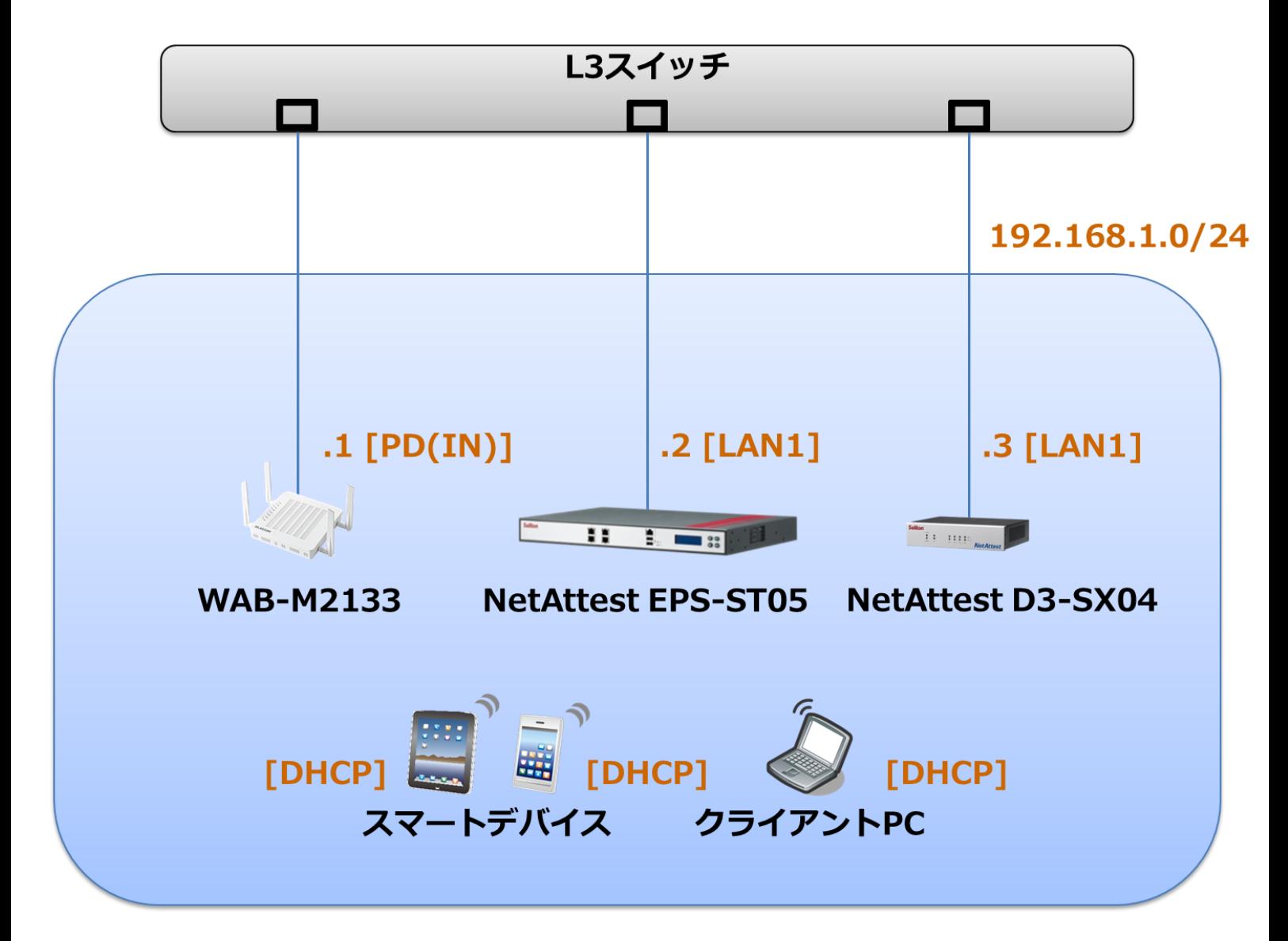

### <span id="page-6-0"></span>1-2 環境

### <span id="page-6-1"></span>1-2-1 機器

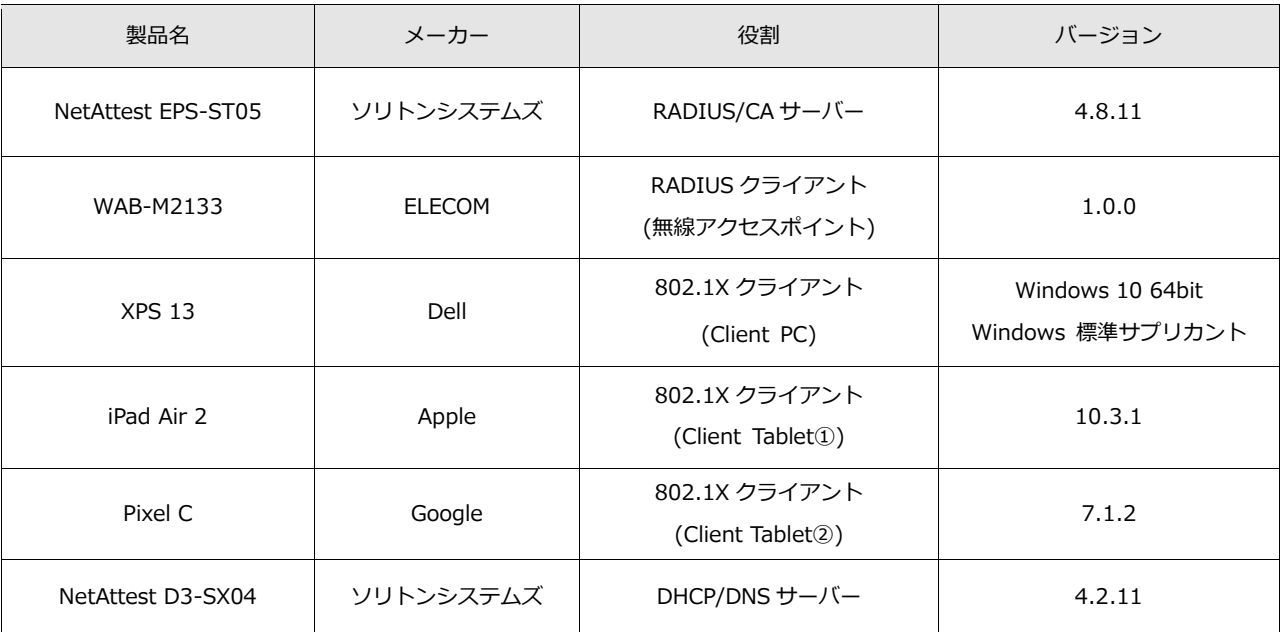

### <span id="page-6-2"></span>1-2-2 認証方式

### <span id="page-6-3"></span>IEEE802.1X EAP-TLS/EAP-PEAP(MS-CHAP V2)

### 1-2-3 ネットワーク設定

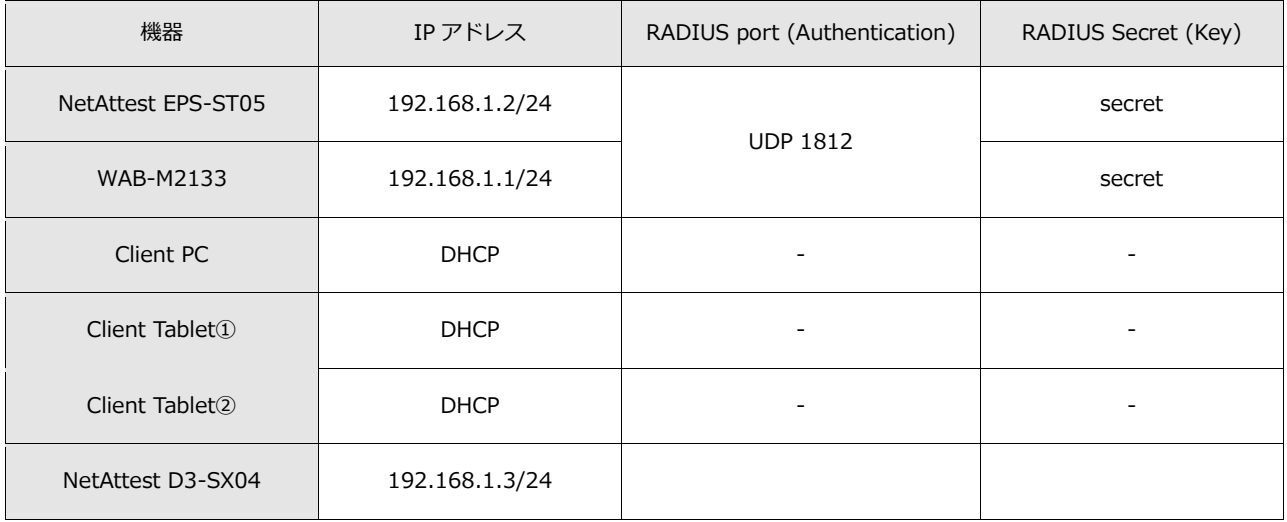

### <span id="page-7-0"></span>2. NetAttest EPS の設定

### <span id="page-7-1"></span>2-1 初期設定ウィザードの実行

NetAttest EPS の初期設定は LAN2(管理インターフェイス)から行います。初期の IP アドレスは 「192.168.2.1/24」です。管理端末に適切な IP アドレスを設定し、Internet Explorer から 「http://192.168.2.1:2181/」にアクセスしてください。

下記のような流れでセットアップを行います。

- 1. システム初期設定ウィザードの実行
- 2. サービス初期設定ウィザードの実行
- 3. RADIUS クライアントの登録
- 4. 認証ユーザーの追加登録
- 5. 証明書の発行

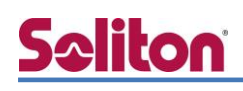

### <span id="page-8-0"></span>2-2 システム初期設定ウィザードの実行

NetAttest EPS の初期設定は LAN2(管理インターフェイス)から行います。初期の IP アドレスは 「192.168.2.1/24」です。管理端末に適切な IP アドレスを設定し、Internet Explorer から 「http://192.168.2.1:2181/」にアクセスしてください。

その後、システム初期設定ウィザードを使用し、以下の項目を設定します。

- タイムゾーンと日付・時刻の設定
- ホスト名の設定
- サービスインターフェイスの設定
- 管理インターフェイスの設定
- メインネームサーバーの設定

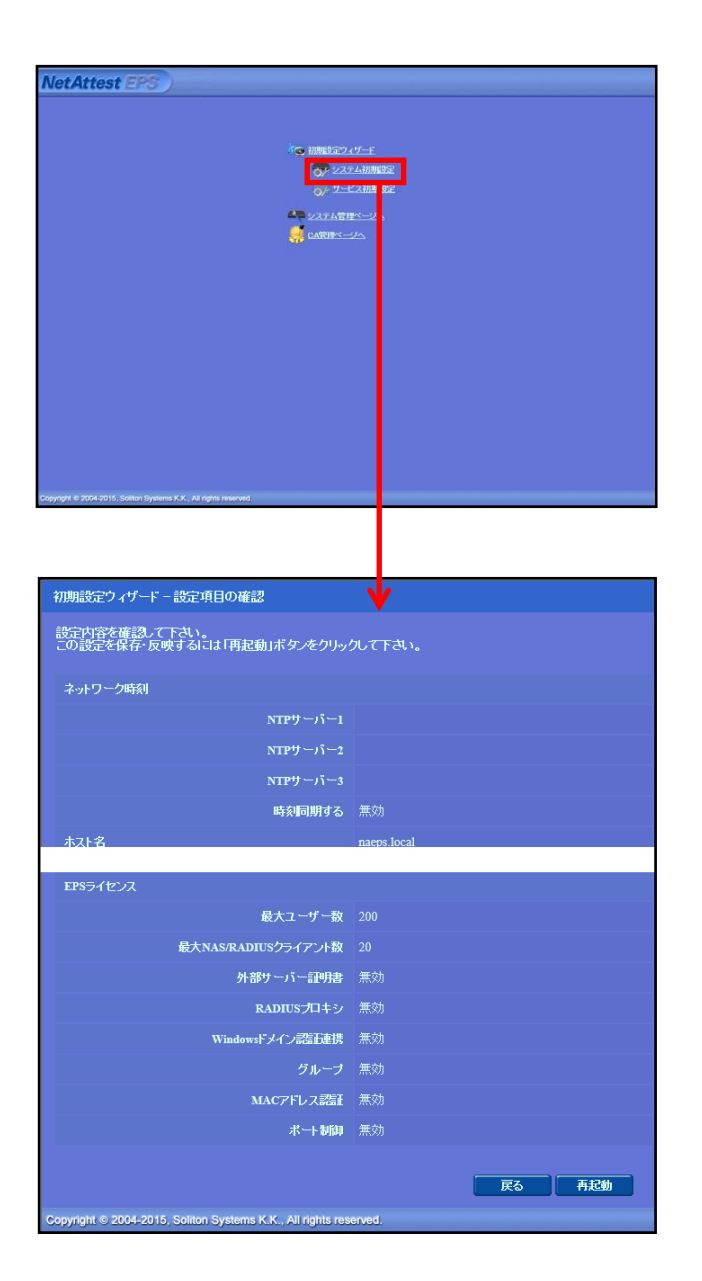

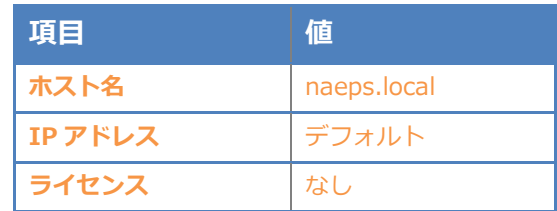

#### 2. NetAttest EPS の設定

### <span id="page-9-0"></span>2-3 サービス初期設定ウィザードの実行

サービス初期設定ウィザードを実行します。

- CA 構築
- LDAP データベースの設定
- RADIUS サーバーの基本設定(全般)
- RADIUS サーバーの基本設定 (EAP)
- RADIUS サーバーの基本設定 (証明書検証)
- NAS/RADIUS クライアント設定

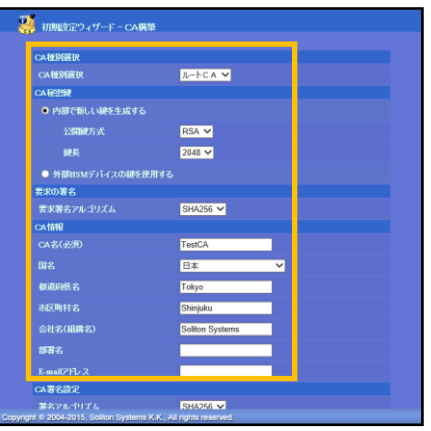

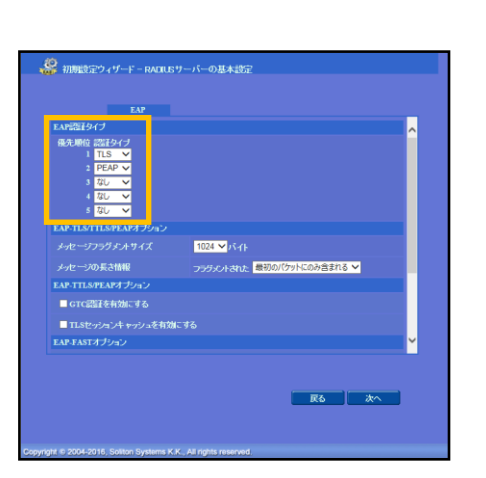

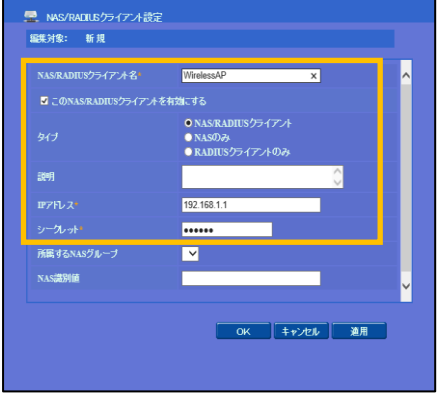

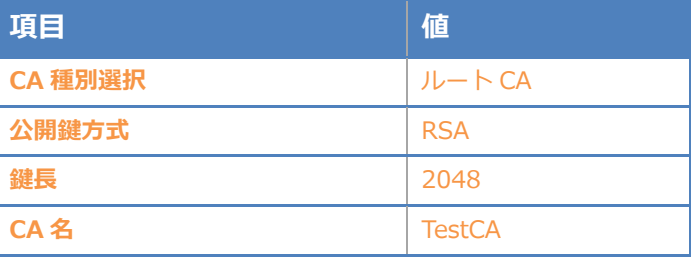

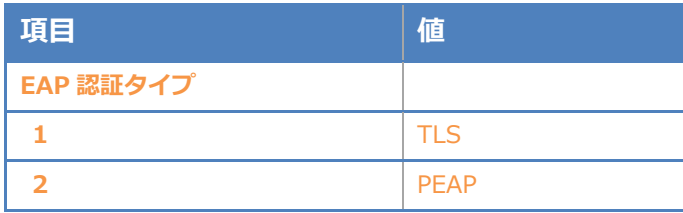

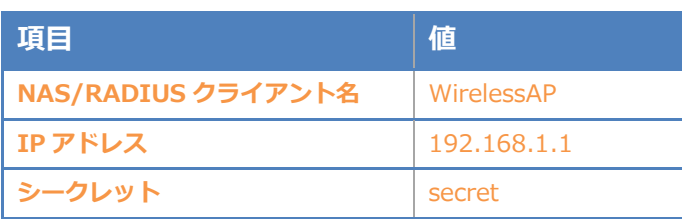

### <span id="page-10-0"></span>2-4 ユーザーの登録

NetAttest EPS の管理画面より、認証ユーザーの登録を行います。

[ユーザー] - [ユーザー一覧]から、「追加」ボタンでユーザー登録を行います。

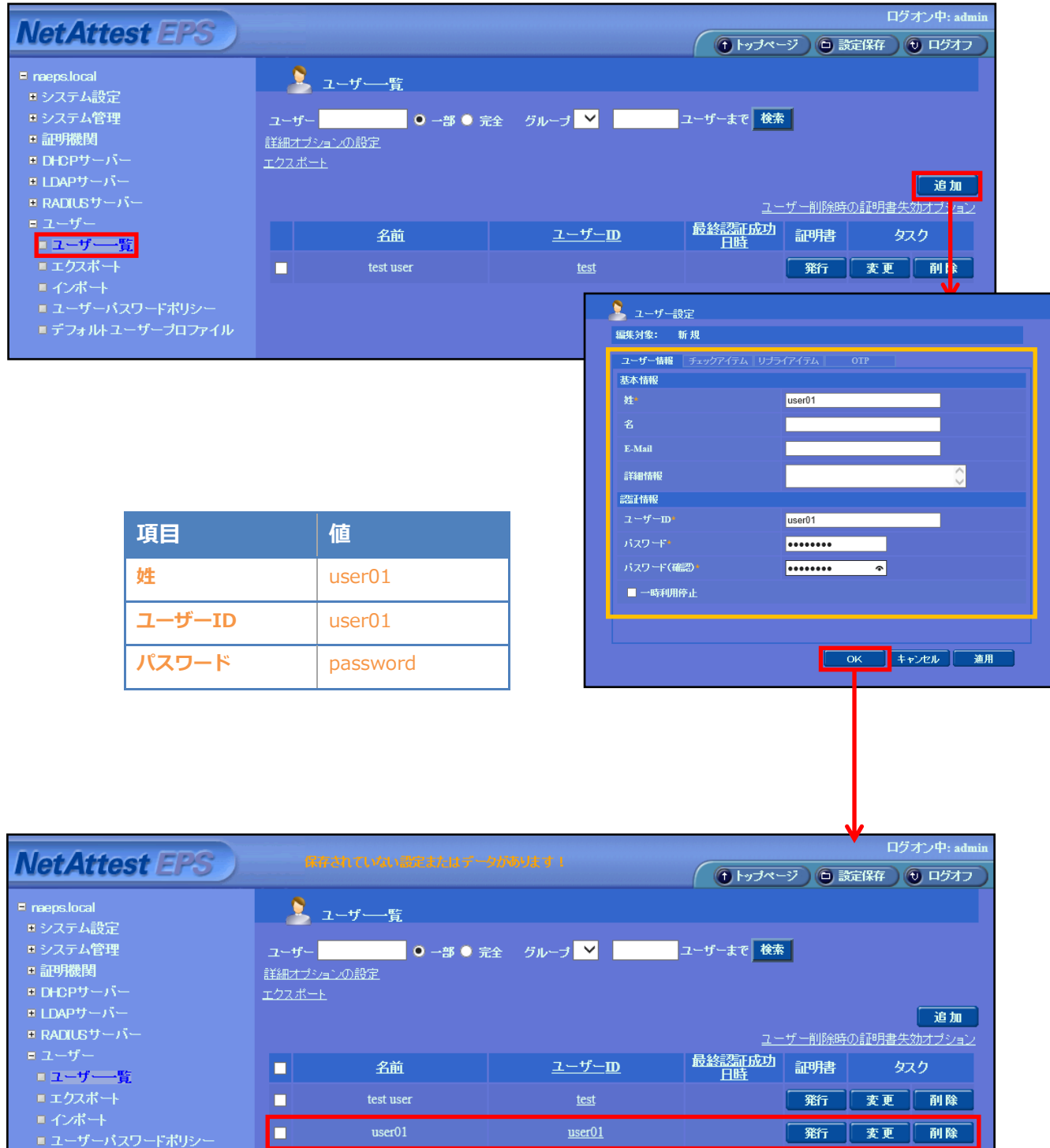

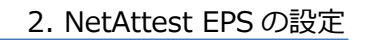

### <span id="page-11-0"></span>2-5 クライアント証明書の発行

**Seliton** 

NetAttest EPS の管理画面より、クライアント証明書の発行を行います。

[ユーザー] - [ユーザー一覧]から、該当するユーザーのクライアント証明書を発行します。

(クライアント証明書は、user01.p12 という名前で保存)

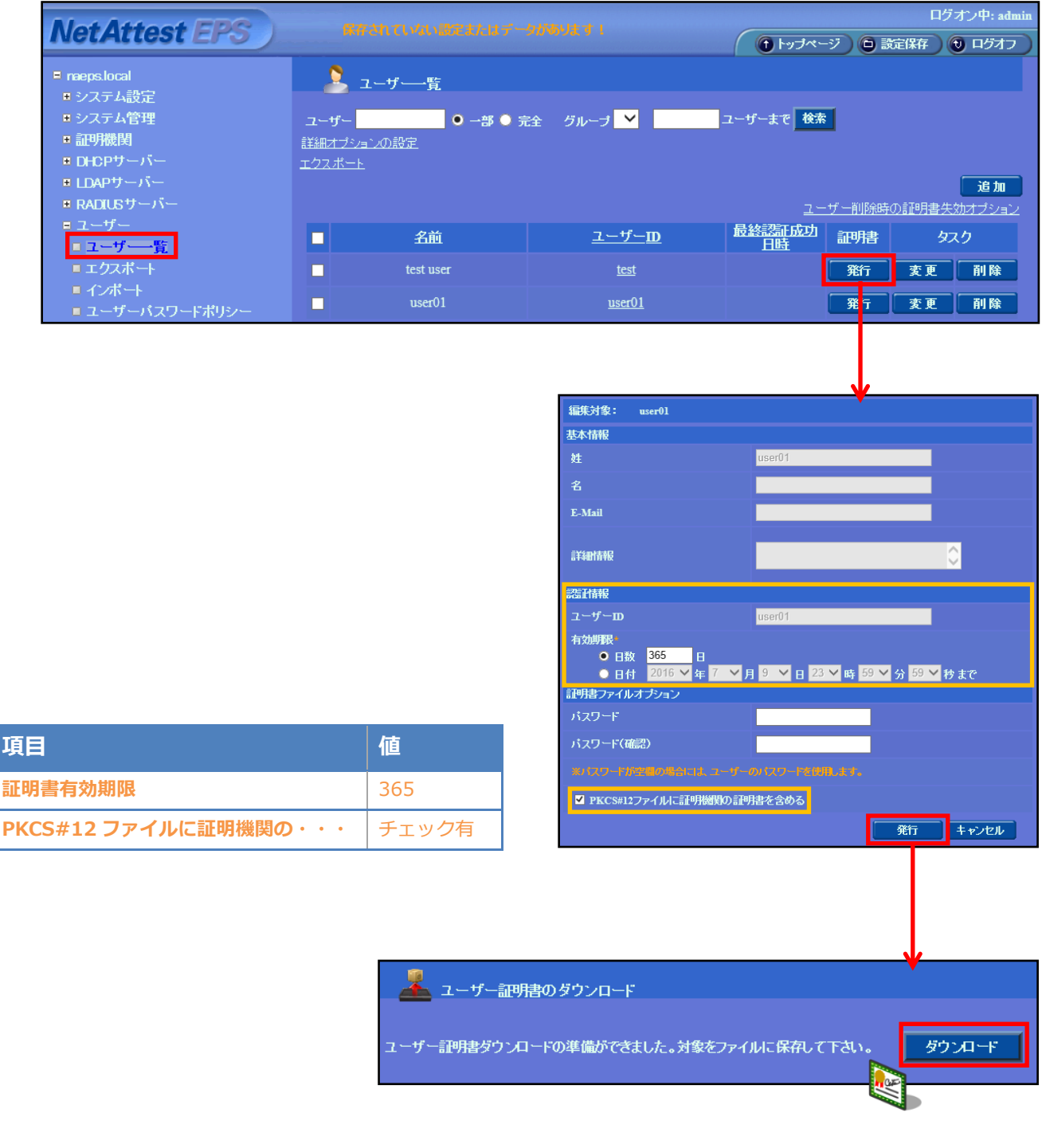

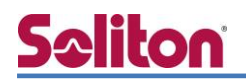

### <span id="page-12-0"></span>3. WAB-M2133 の設定

### <span id="page-12-1"></span>3-1 IP アドレスの設定

工場出荷状態の WAB-M2133 は、起動時に DHCP サーバーからアドレスを取得します。 取得できなかった場合には、自動的に IP アドレス「192.168.3.1/24」を自身に割り当てます。 設定を行う PC に適切な IP アドレスを設定した後、Web ブラウザを起動し、アドレスバーに IP ア ドレスを入力し、設定を開始します。

Web 管理画面にログインし、設定を開始します。

※初期設定では、ユーザー名:admin パスワード:admin です。

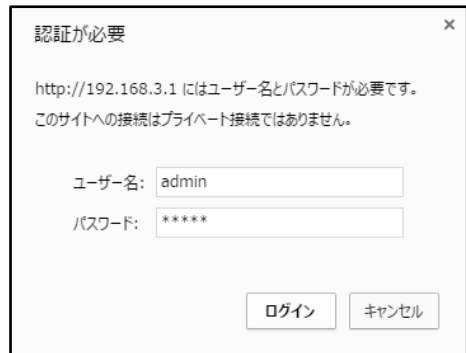

[システム構成] - [LAN 側 IP アドレス]をクリックし、IP アドレス割り当てに「192.168.1.1」、 サブネットマスクに「255.255.255.0」を入力し、「適用」をクリックします。

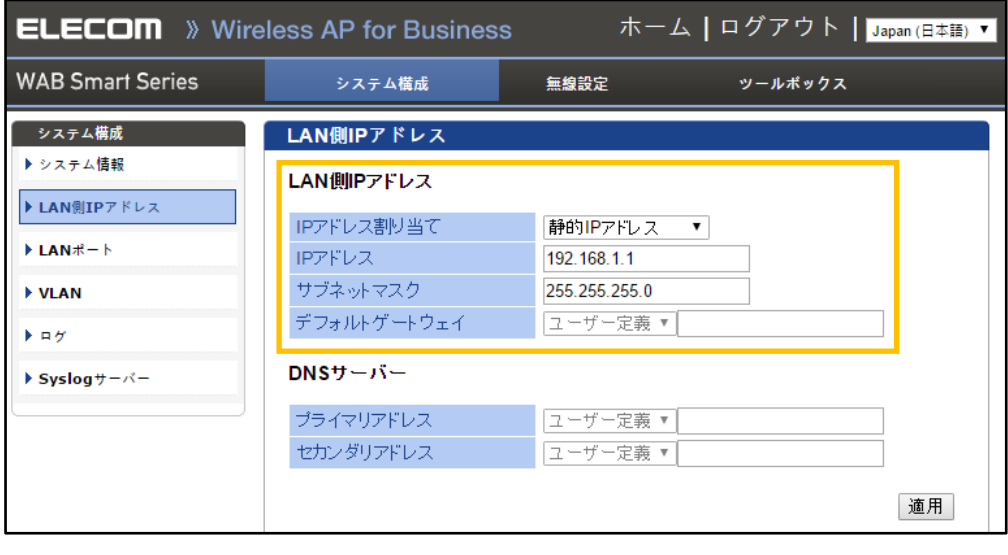

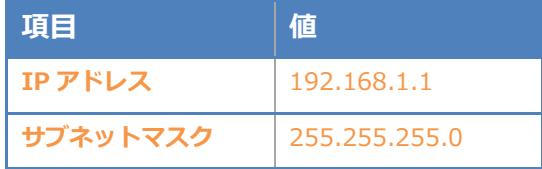

### <span id="page-13-0"></span>3-2 RADIUS の設定

RADIUS サーバーの登録を行います。[無線設定] - [RADIUS] - [RADIUS 設定]をクリックします。 RADIUS サーバー(2.4G)の RADIUS サーバー(NetAttest EPS)の IP アドレス「192.168.1.2」、 RADIUS サーバーとの共有シークレット(secret)を入力し、「適用」をクリックします。 ※5GHz を利用する場合は、RADIUS サーバー(5G)にて同様の設定を行います。

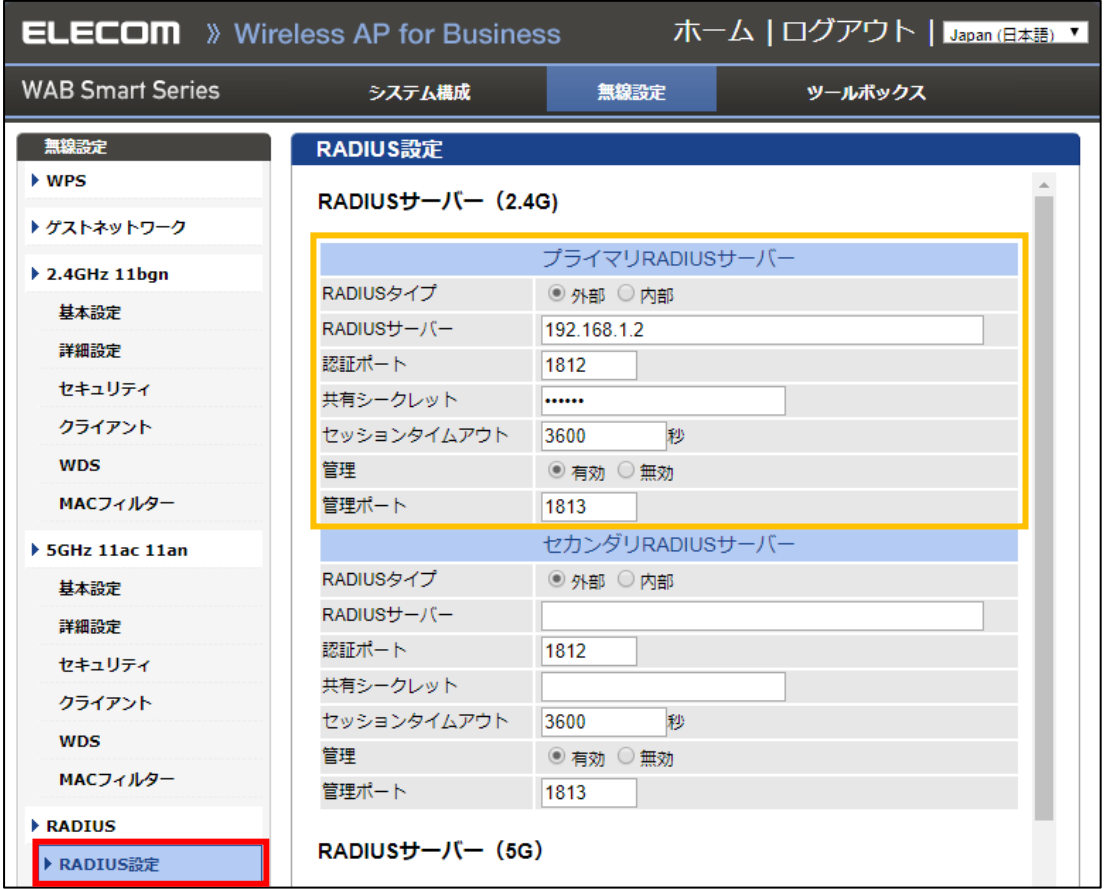

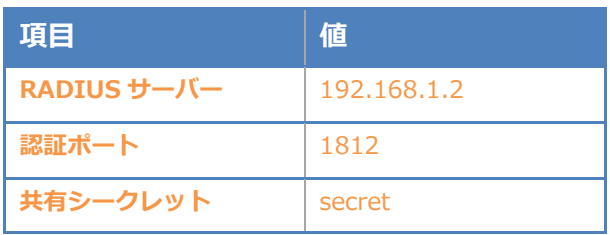

### <span id="page-14-0"></span>3-3 無線の有効化設定

WAB-M2133 の無線機能を有効にします。 [無線設定] - [2.4GHz 11bgn] - [基本設定]をクリック します。無線で「有効」のラジオボタンをクリックし、SSID(elecom2g-m2133)を入力して「適用」 をクリックします。

※5GHz を利用する場合は、[5GHz 11ac 11an] - [基本設定]にて同様の設定を行います。

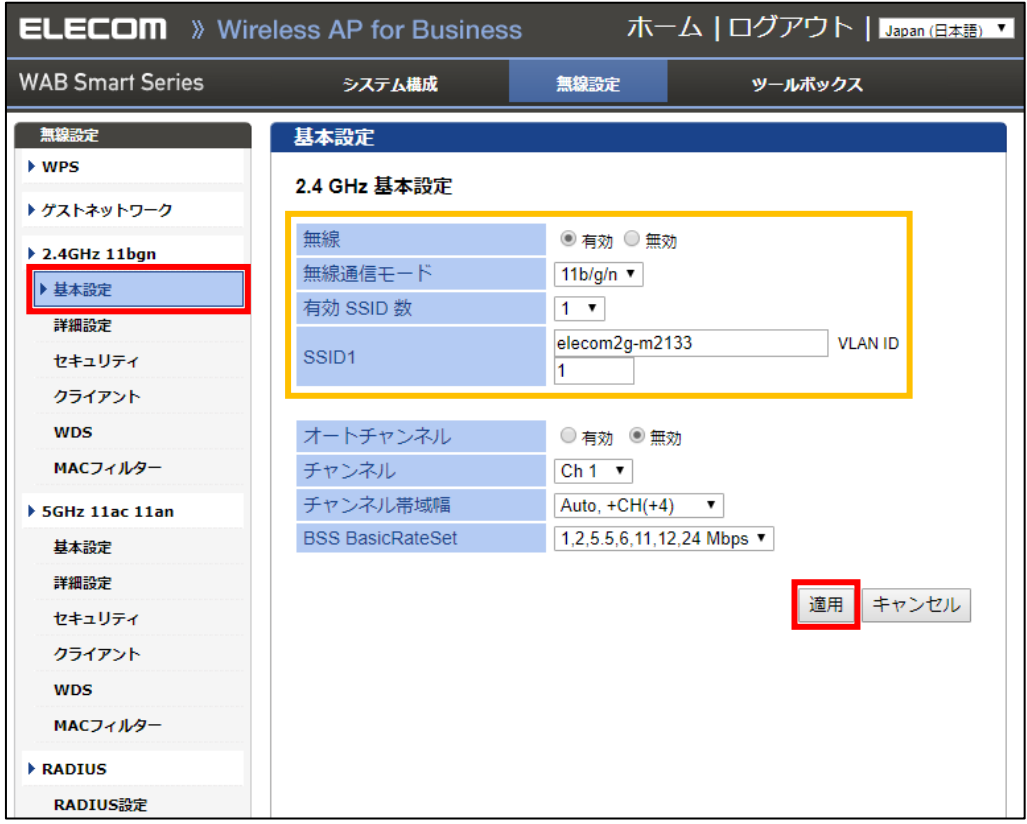

### <span id="page-15-0"></span>3-4 暗号化方式の設定

無線の暗号化設定を行います。[無線設定] - [2.4GHz 11bgn] - [セキュリティ]をクリックします。 認証方式を「WPA-EAP」、WPA タイプを「WPA/WPA2 mixed mode EAP」、暗号化タイプを 「TKIP/AES mixed mode」を選択し、「適用」をクリックします。

※5GHz を利用する場合は、[5GHz 11ac 11an] - [セキュリティ]にて同様の設定を行います。

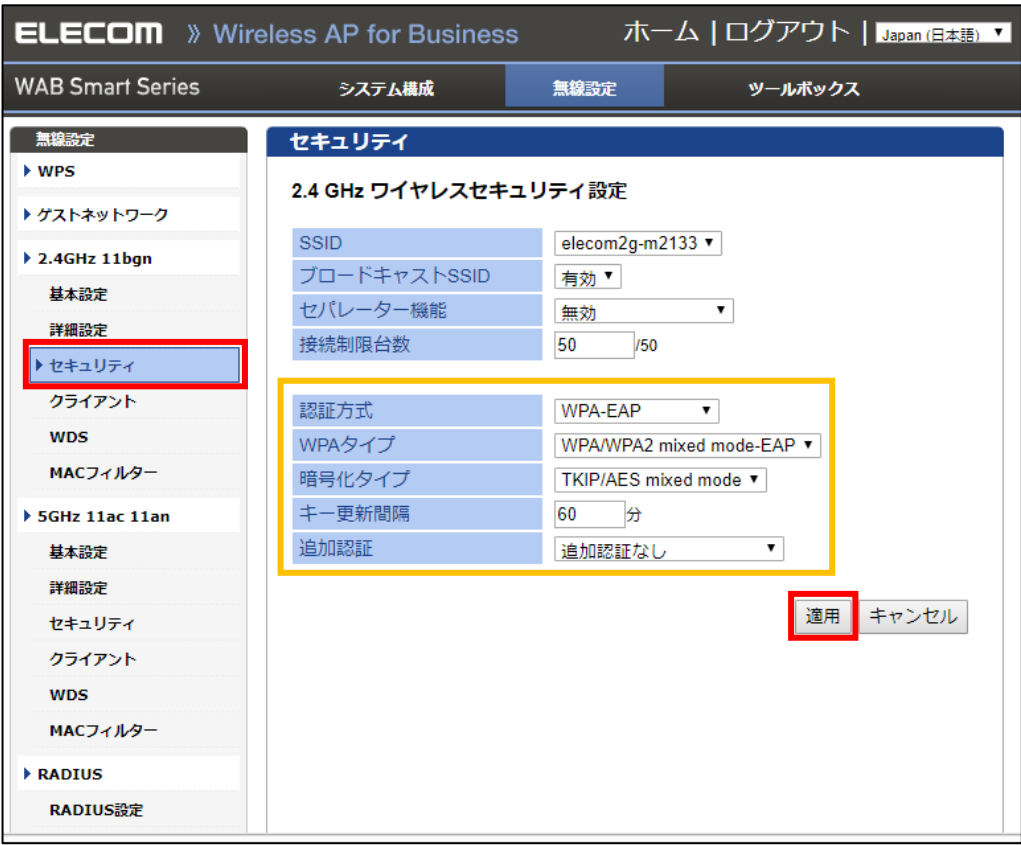

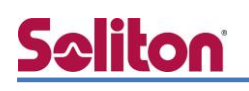

### <span id="page-16-0"></span>4. EAP-TLS 認証でのクライアント設定

### <span id="page-16-1"></span>4-1 Windows 10 での EAP-TLS 認証

<span id="page-16-2"></span>4-1-1 クライアント証明書のインポート

PC にクライアント証明書をインポートします。ダウンロードしておいたクライアント証明書 (user01.p12)をダブルクリックすると、証明書インポートウィザードが実行されます。

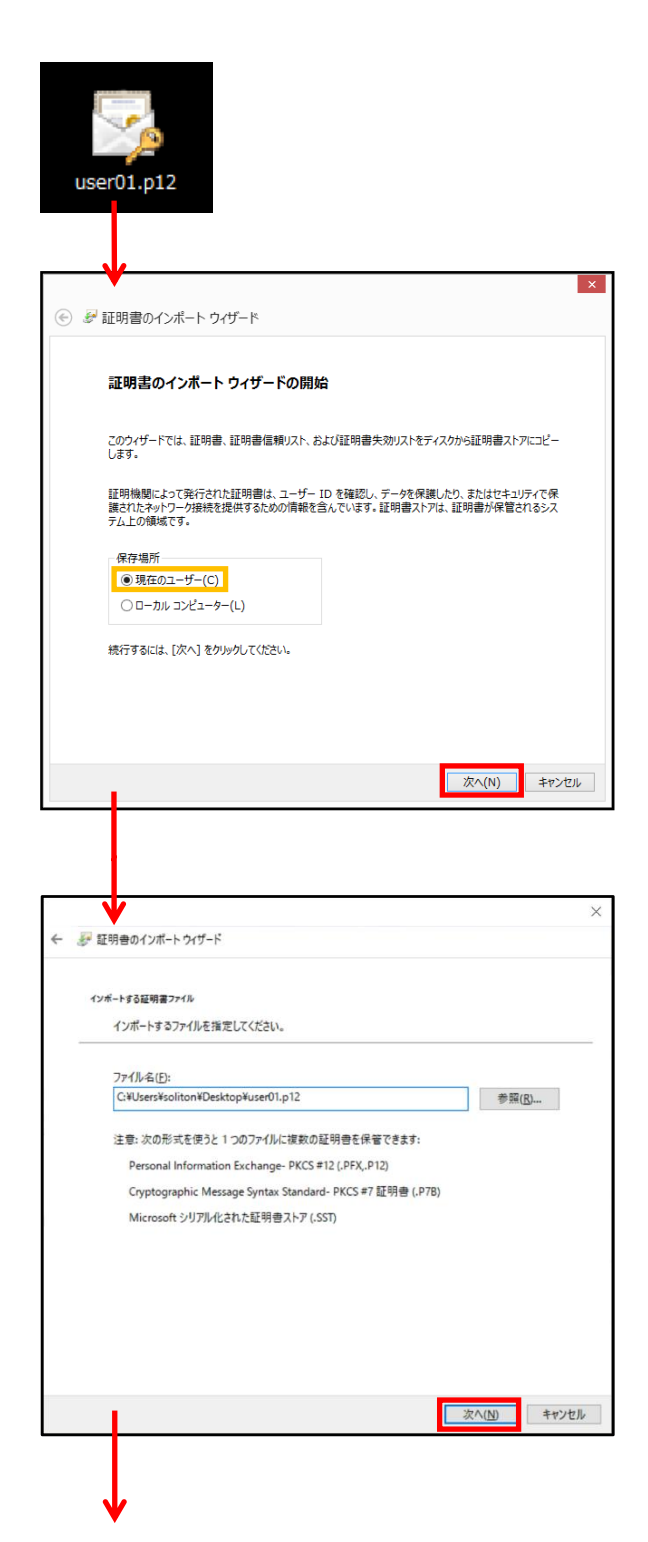

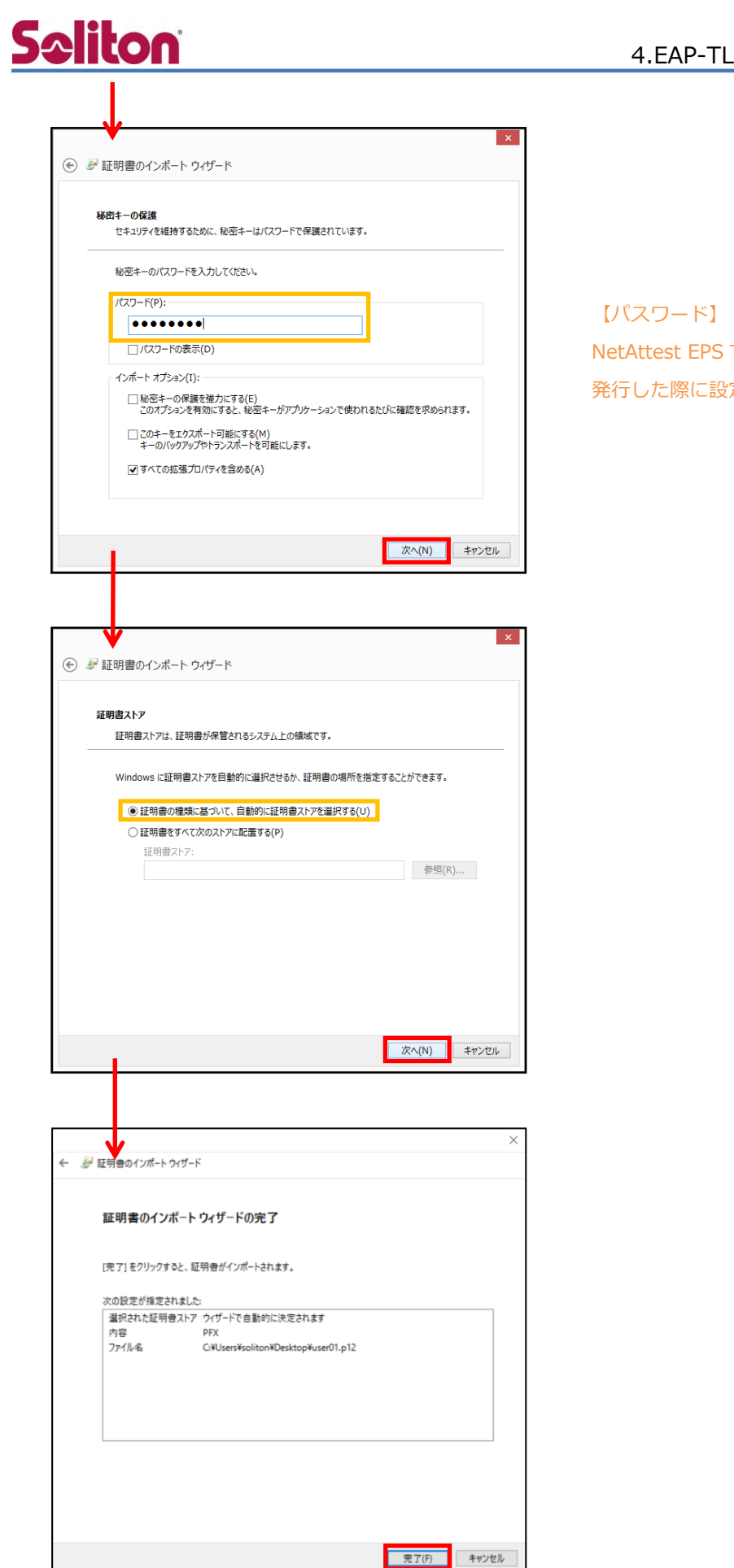

NetAttest EPS で証明書を 発行した際に設定したパスワードを入力

### <span id="page-18-0"></span>4-1-2 サプリカント設定

**Seliton** 

Windows 標準サプリカントで TLS の設定を行います。

[ワイヤレスネットワークのプロパティ] の「セキュリティ」タブから以下の設定を行います。

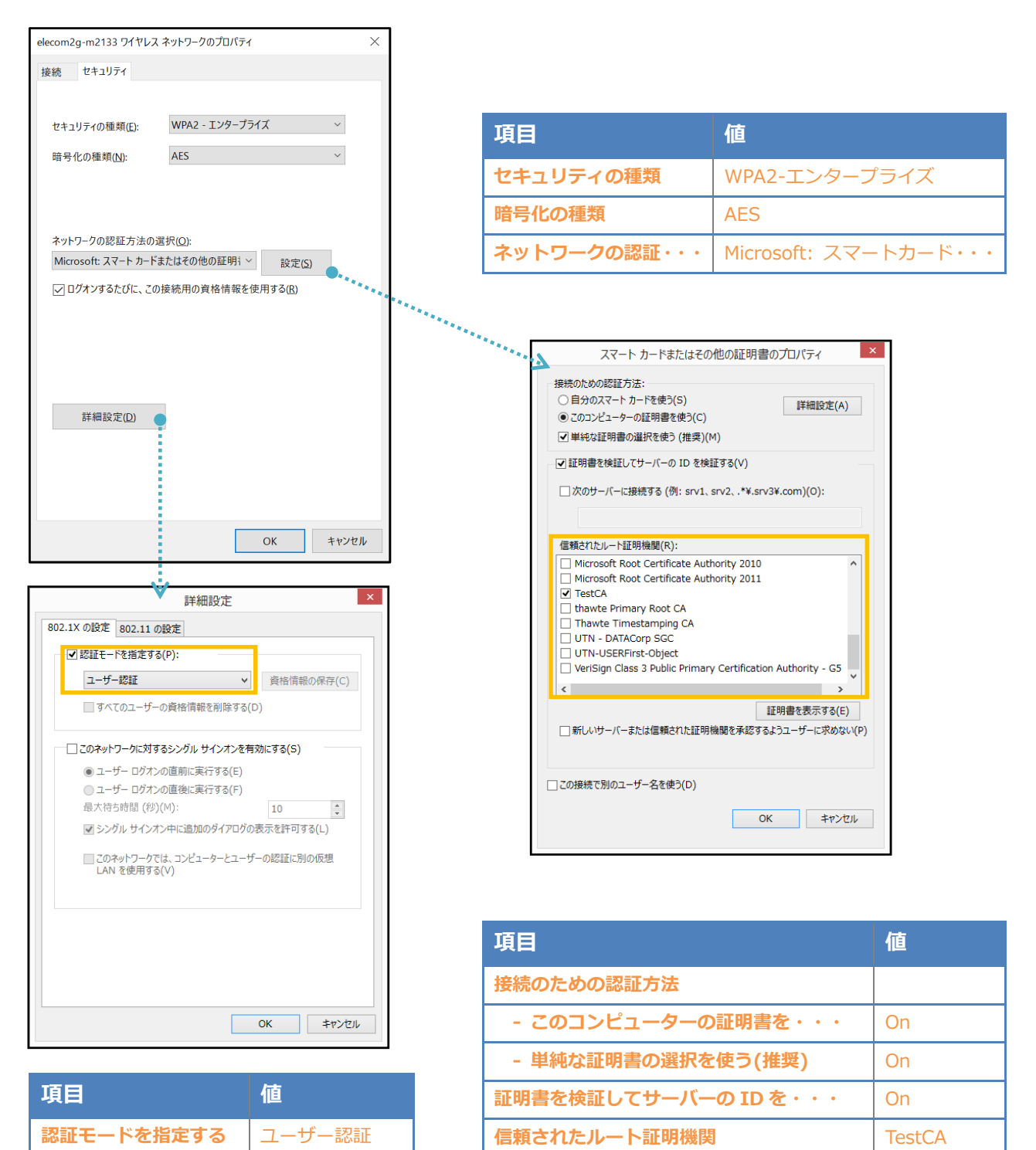

### <span id="page-19-0"></span>4-2 iOS(iPad Air 2)での EAP-TLS 認証

<span id="page-19-1"></span>4-2-1 クライアント証明書のインポート

NetAttest EPS から発行したクライアント証明書を iOS デバイスにインポートする方法として、 下記の方法などがあります。

- 1) Mac OS を利用して Apple Configurator を使う方法
- 2) クライアント証明書をメールに添付し iOS デバイスに送り、インポートする方法
- 3) SCEP で取得する方法(NetAttest EPS-ap を利用できます)

いずれかの方法で CA 証明書とクライアント証明書をインポートします。本書では割愛します。

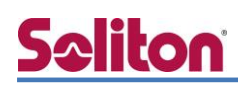

#### <span id="page-20-0"></span>4-2-2 サプリカント設定

WAB-M2133 で設定した SSID を選択し、サプリカントの設定を行います。 まず、「ユーザ名」には証明書を発行したユーザーのユーザーID を入力します。 次に「モード」より「EAP-TLS」を選択します。その後、「ユーザ名」の下の「ID」より インポートされたクライアント証明書を選択します。

※初回接続時は「信頼されていません」と警告が出るので、「信頼」を選択し、接続します。

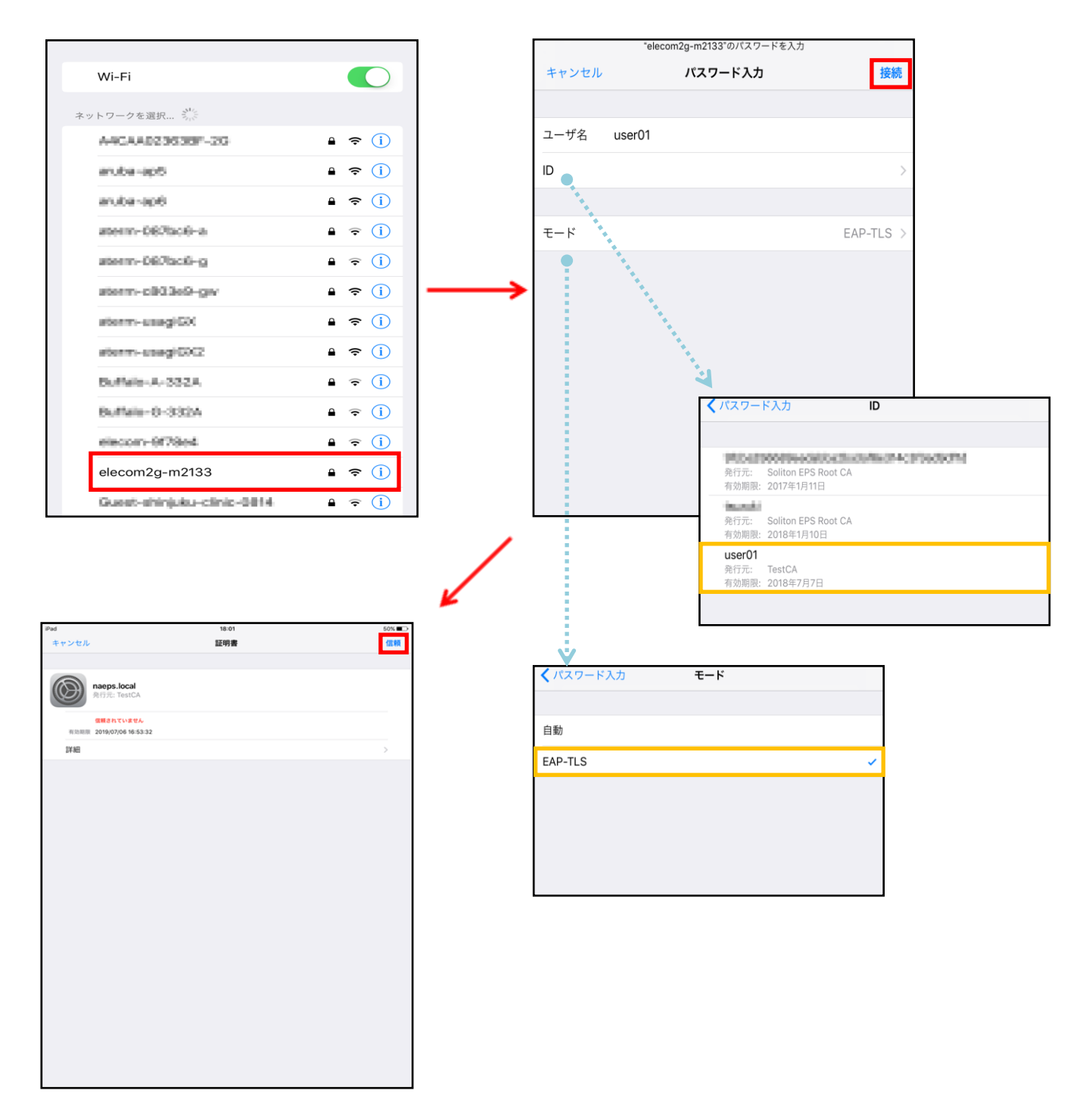

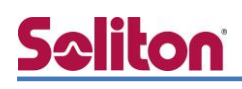

### <span id="page-21-0"></span>4-3 Android (Pixel C)での EAP-TLS 認証

#### <span id="page-21-1"></span>4-3-1 クライアント証明書のインポート

NetAttest EPS から発行したクライアント証明書を Android デバイスにインポートする方法とし て、下記の方法などがあります。いずれかの方法で CA 証明書とクライアント証明書をインポートし ます。手順については、本書では割愛します。

- 1) SD カードにクライアント証明書を保存し、インポートする方法※1
- 2) クライアント証明書をメールに添付し Android デバイスに送り、インポートする方法※2
- 3) SCEP で取得する方法(NetAttest EPS-ap を利用できます)※3

※1 メーカーや OS バージョンにより、インポート方法が異なる場合があります。事前にご検証ください。

※2 メーカーや OS バージョン、メーラーにより、インポートできない場合があります。事前にご検証ください。

※3 メーカーや OS バージョンにより、Soliton KeyManager が正常に動作しない場合があります。事前にご検証ください。

Android 7.1.2 では証明書インポート時に用途別に証明書ストアが選択できますが、

本書では無線 LAN への接続を行うため「Wi-Fi」を選択しています。

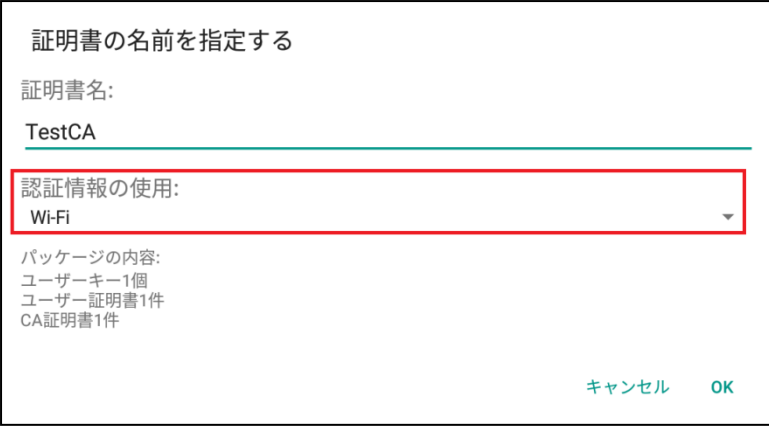

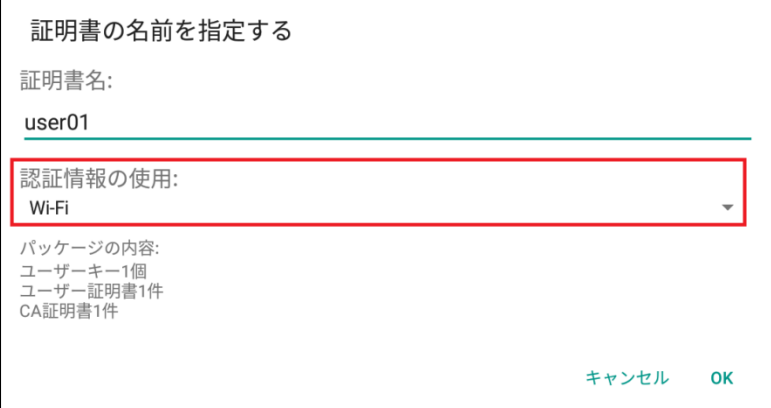

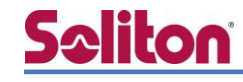

### <span id="page-22-0"></span>4-3-2 サプリカント設定

WAB-M2133 で設定した SSID を選択し、サプリカントの設定を行います。

「ID」には証明書を発行したユーザーのユーザーID を入力します。CA 証明書とユーザー証明書は、 インポートした証明書を選択して下さい。

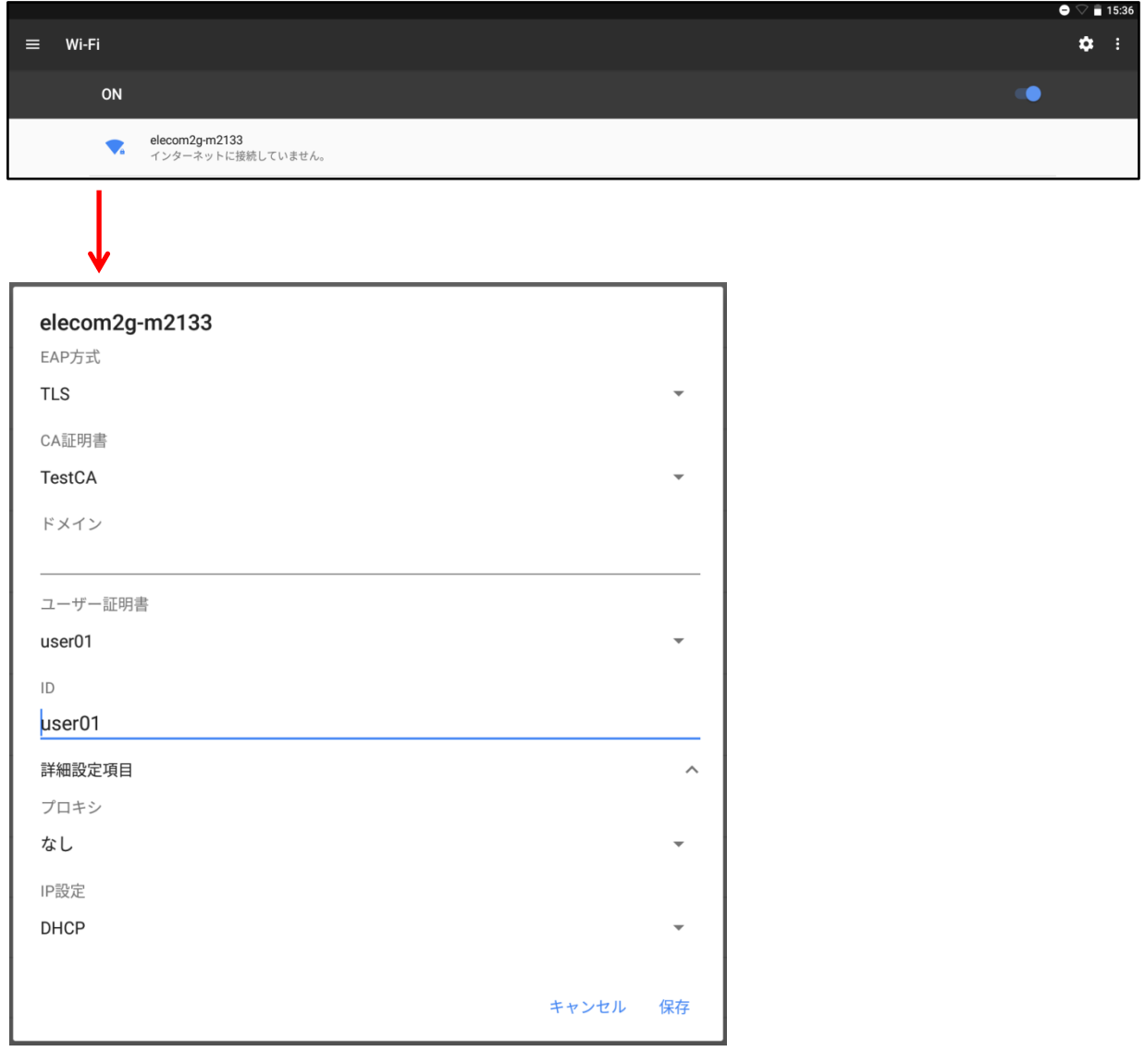

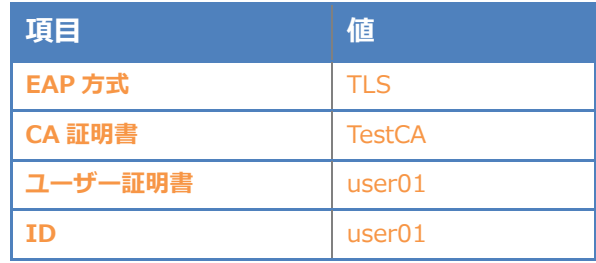

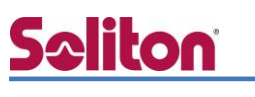

### <span id="page-23-0"></span>5. EAP-PEAP 認証でのクライアント設定

### <span id="page-23-1"></span>5-1 Windows 10 のサプリカント設定

[ワイヤレスネットワークのプロパティ] の「セキュリティ」タブから以下の設定を行います。

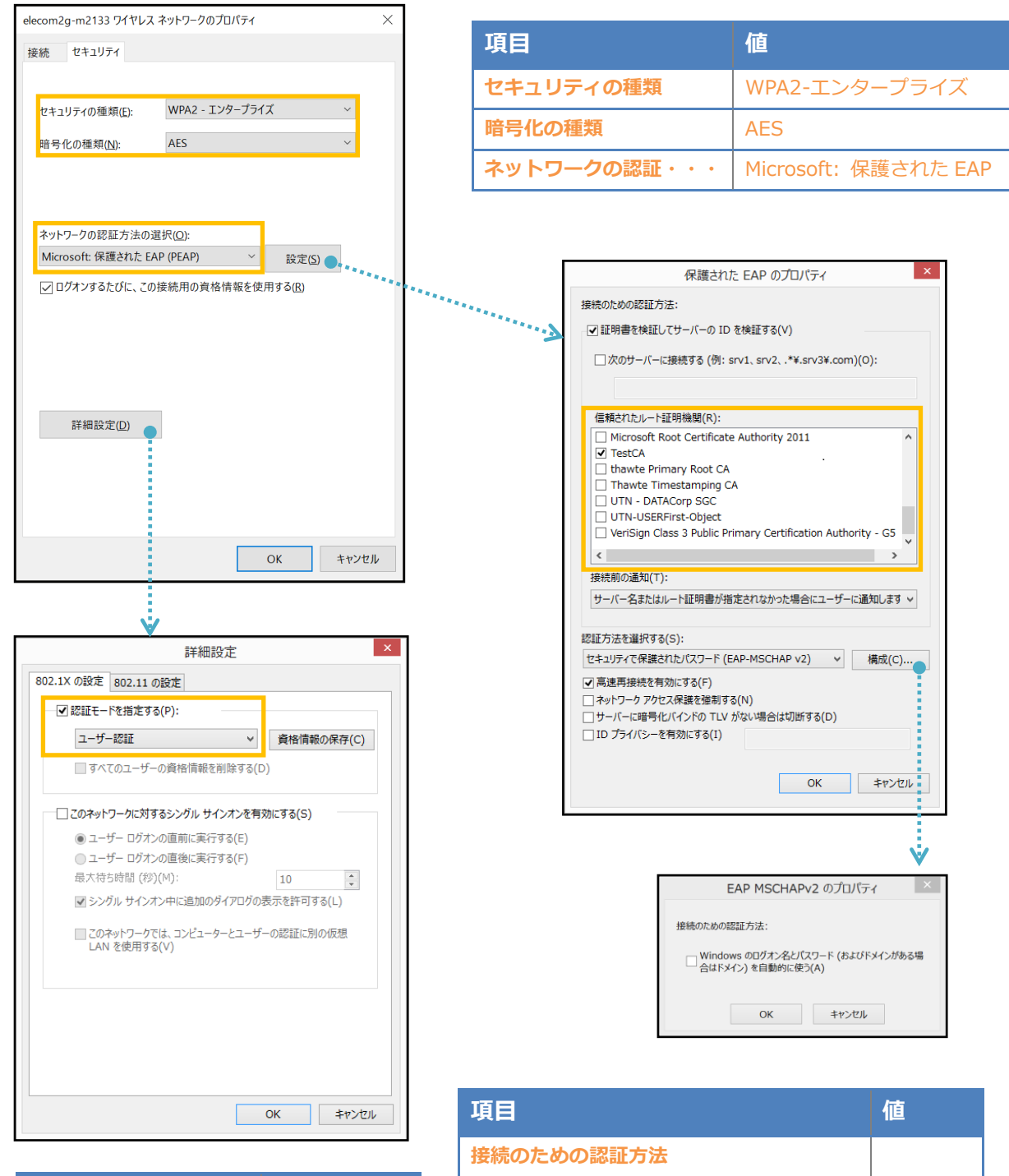

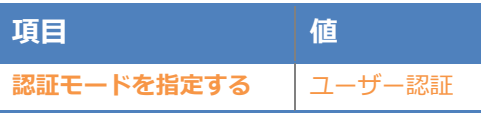

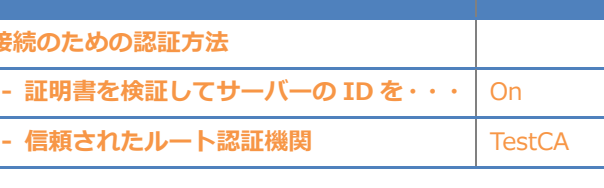

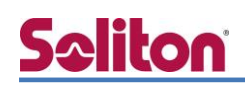

### <span id="page-24-0"></span>5-2 iOS(iPad Air 2)のサプリカント設定

WAB-M2133 で設定した SSID を選択し、サプリカントの設定を行います。

「ユーザ名」、「パスワード」には"2-4 ユーザー登録"で設定したユーザーID、パスワードを入力して ください。

※初回接続時は「証明書が信頼されていません」と警告が出るので、「信頼」を選択し、接続します。

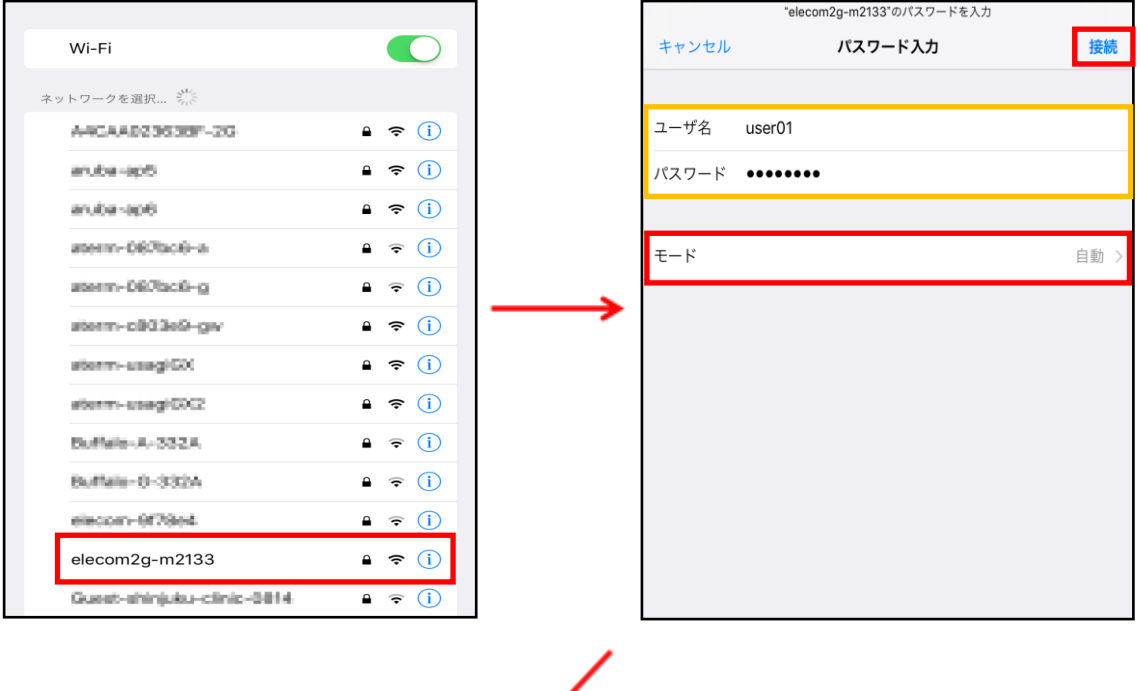

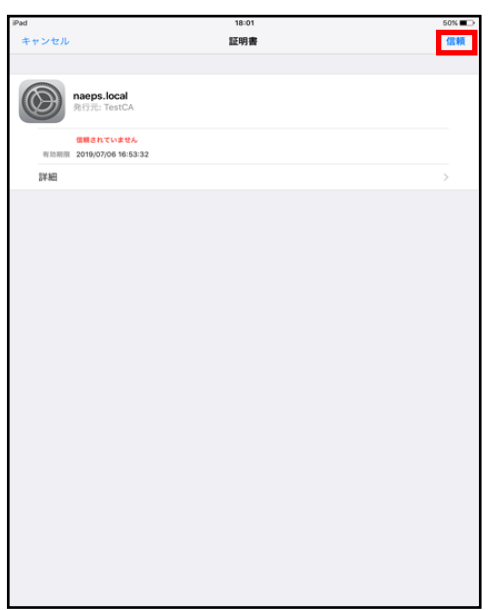

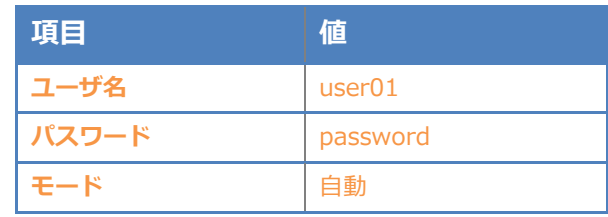

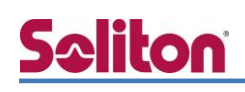

### <span id="page-25-0"></span>5-3 Android(Pixel C)のサプリカント設定

WAB-M2133 で設定した SSID を選択し、サプリカントの設定を行います。

「ID」「パスワード」には"2-4 ユーザー登録"で設定したユーザーID、パスワードを入力してくださ い。「CA 証明書」には、インポートした CA 証明書を選択してください。

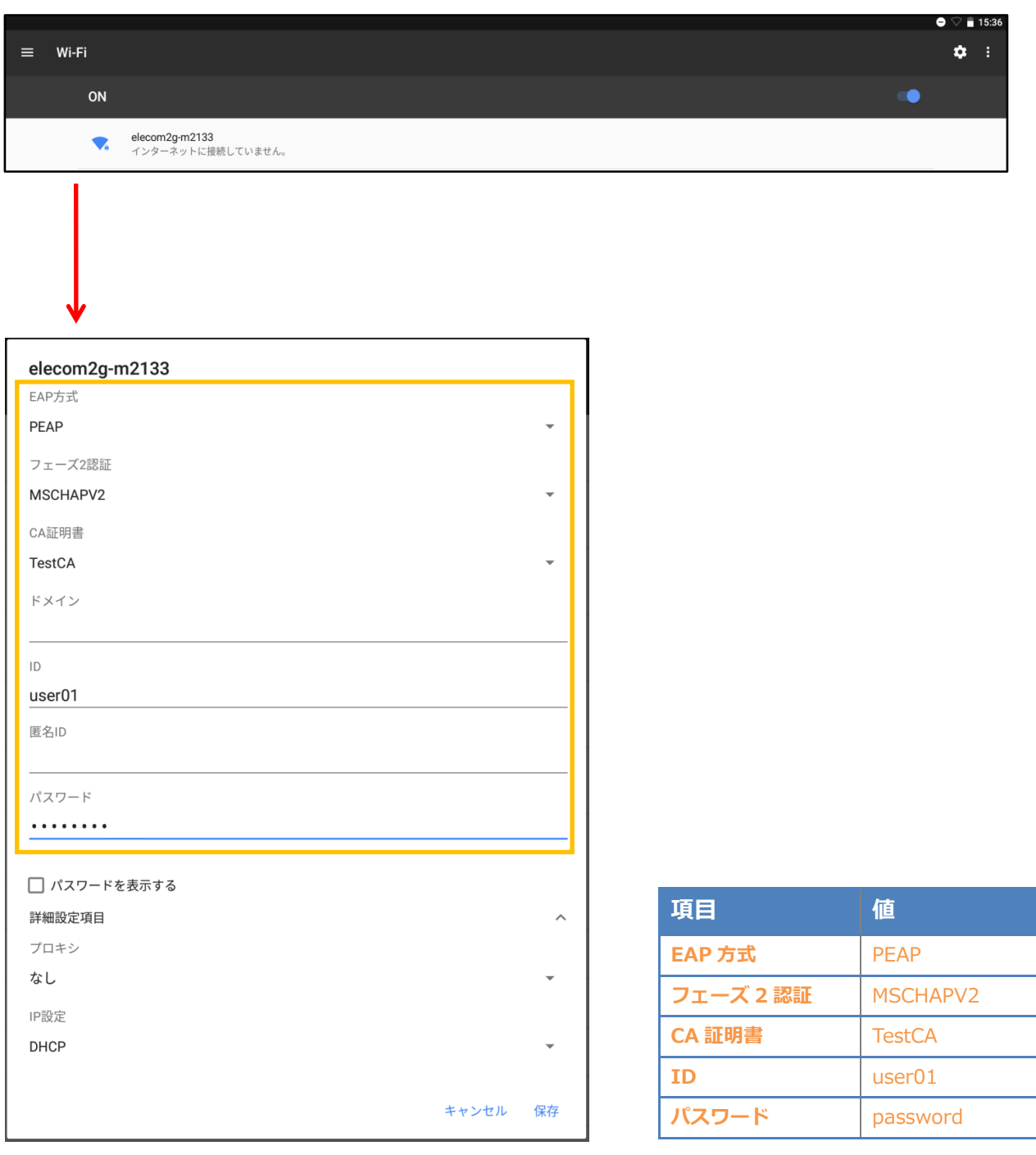

# <span id="page-26-0"></span>6. 動作確認結果

### <span id="page-26-1"></span>6-1 EAP-TLS 認証

#### EAP-TLS 認証が成功した場合のログ表示例

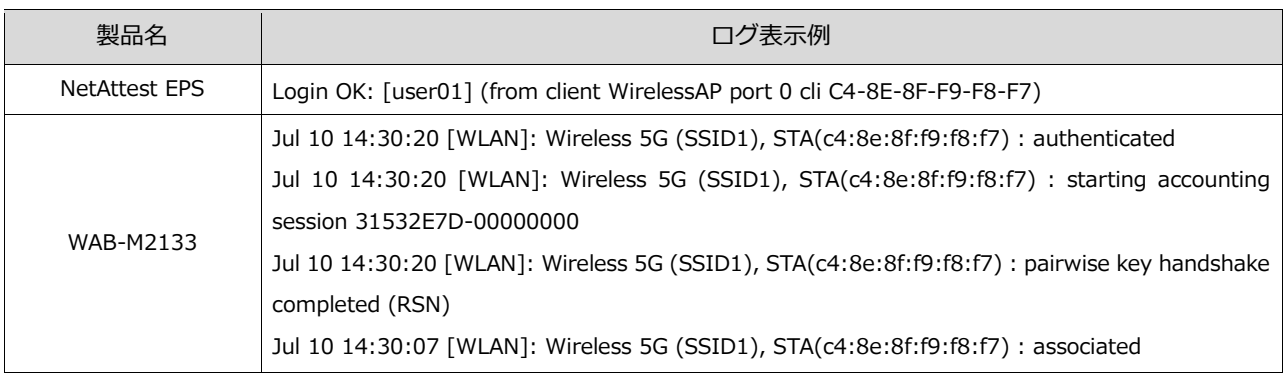

### <span id="page-26-2"></span>6-2 EAP-PEAP(MS-CHAP V2)認証

#### EAP-PEAP 認証が成功した場合のログ表示例

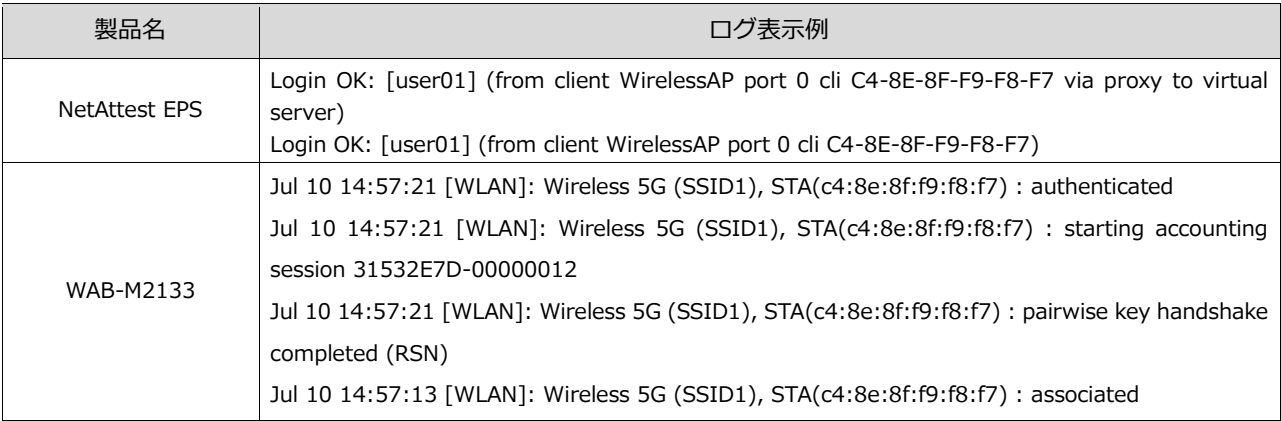

#### 改訂履歴

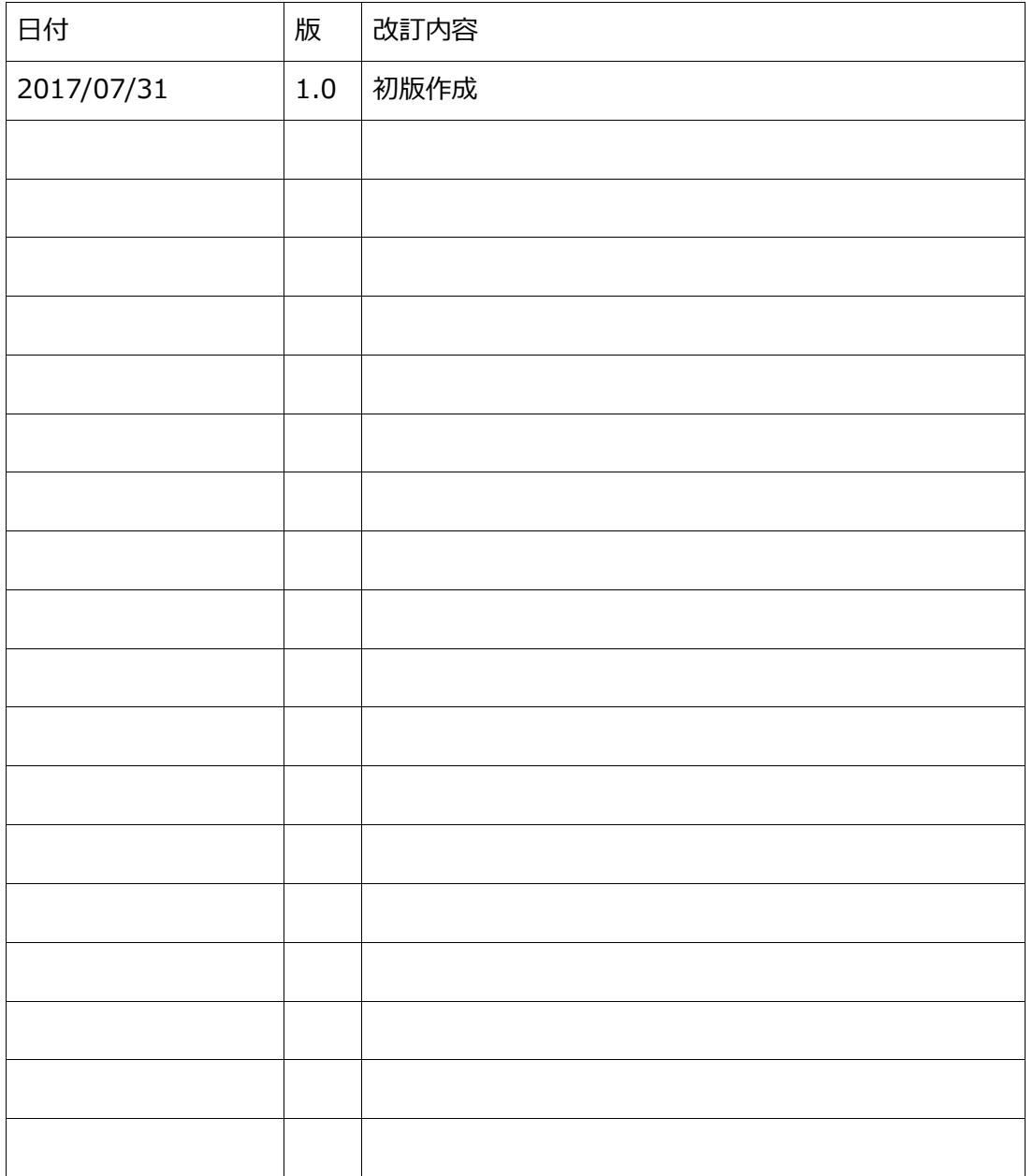